# **Projet de création d'un livre animé avec le logiciel PHOTOFILTRE**

Une fois terminé, ce livre sera lu sur le PC, indépendamment de PhotoFiltre, ➢ donc vous pourrez le communiquer à vos correspondants Pour ce projet, commencez à créer un dossier "Livre animé" - Dans ce dossier, *créer* un dossier *Photos* Dans ce dossier " Photos ", placer **environ 15 photos** se rapportant au thème qui sera le sujet de votre livre Rappel : [Bernard : Gaïa] [Thérèse : Animaux] [Andrée : 2017] [Maïté : Duthil] livre à créer 2 feuilles reliées soit 4 pages créant 3 vues

Selon la lecture du livre, la reliure sera située à gauche, au centre ou à droite de la vue.

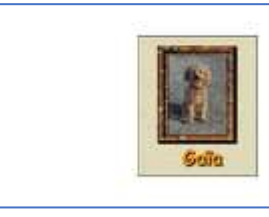

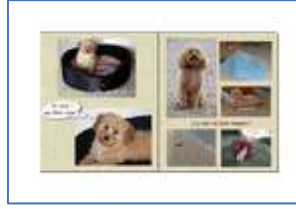

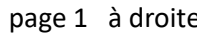

page 1 à droite page double 2 & 3 ouverte page 4 repliée à gauche page 2 page 2 page 3

Dimension des pages la dimension d'une page est imposée : Une page du livre = **600 (largeur) x 700 (hauteur) pixels**.

Un fond de page sera choisi pour donner une texture « papier », au choix à sélectionner. la **zone de travail** PhotoFiltre à créer sera celle de la page double augmentée de marges :

 marge haute et marge basse 150 pixels chaque d'où hauteur totale 700 + 250 + 250 = 1200 pixels marge latérale 150 pixels de chaque côté d'où largeur totale 600 + 600 + 150 +150 = 1500 pixels

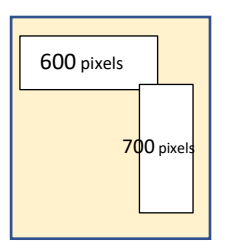

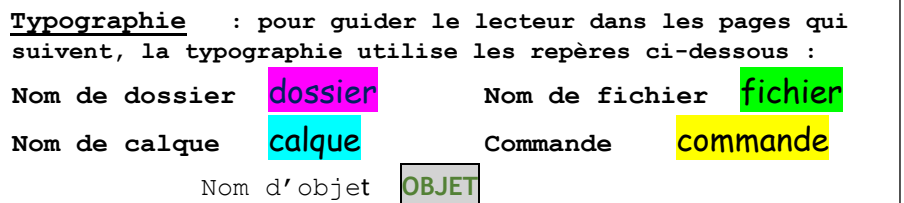

IMPORTANT Vous devez repérer l'endroit où ce dossier est créé : de nombreux allers et retours seront nécessaires pendant les travaux

#### **Ouverture du fichier dans PhotoFiltre**

*fichier PhotoFiltre à créer de 1500 (largeur) x 1200 (hauteur)*

Fichier / Nouveau paramètres *(voir encadré ci-contre*)

*provisoirement ce fichier est nommé automatiquement«* Sans titre 1.pfi *»*

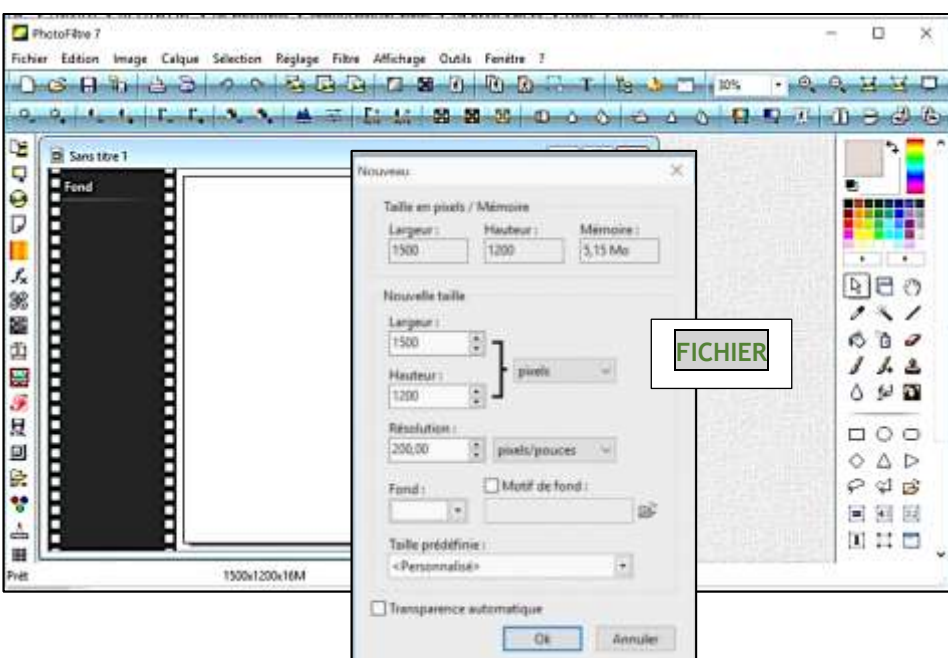

Le contenu de chaque page sera placé dans un gabarit de 600 x 700 pixels

Le fond blanc permettra de visualiser les différents gabarits

### **Création des gabarits des pages**

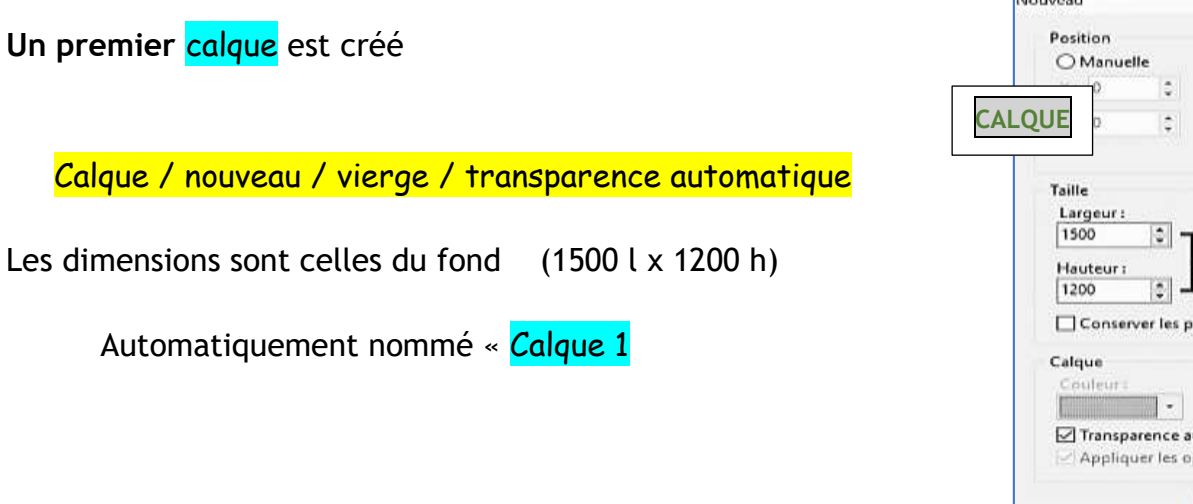

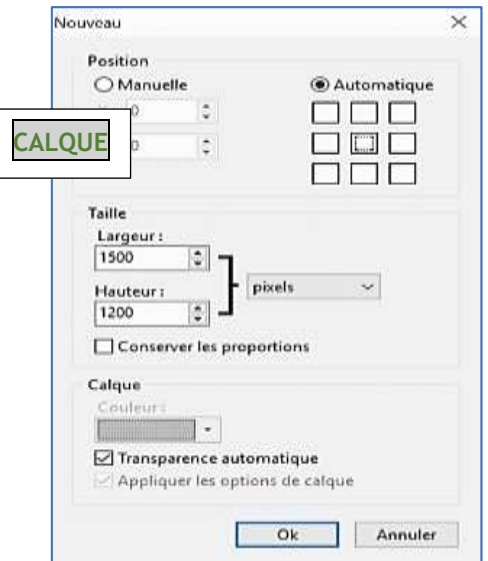

#### Dans ce calque, nous allons tracer le gabarit de la page double à partir d'une sélection rectangulaire

Sélection / Rectangle / paramétrage manuel700 haut x 1200 large Centré dans la page

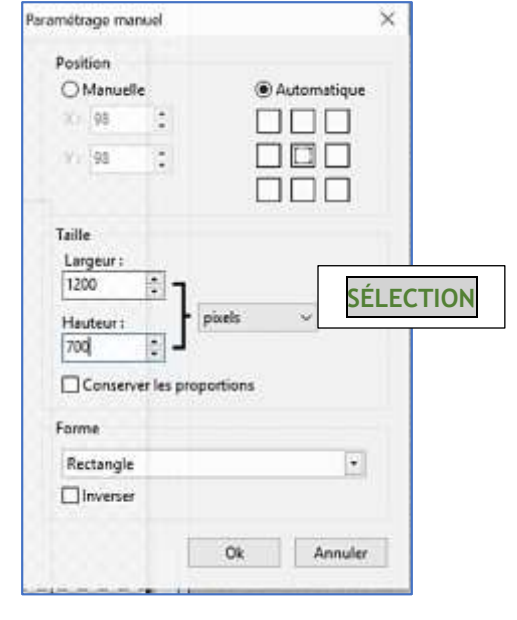

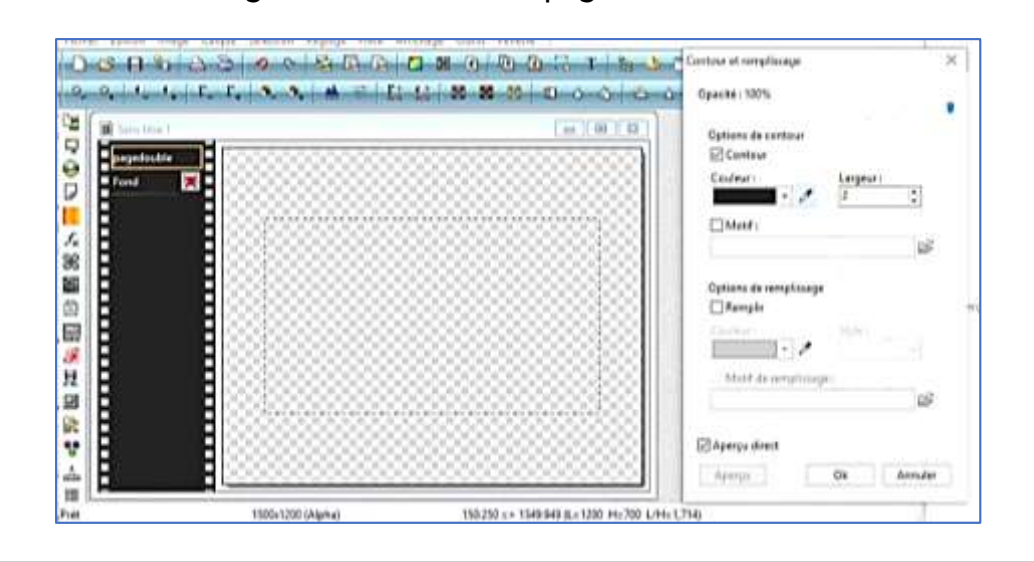

La sélection rectangulaire est enfin transformée en gabarit par la fonction « Contour remplissage » Contour, noir, largeur 2 Pas de remplissage

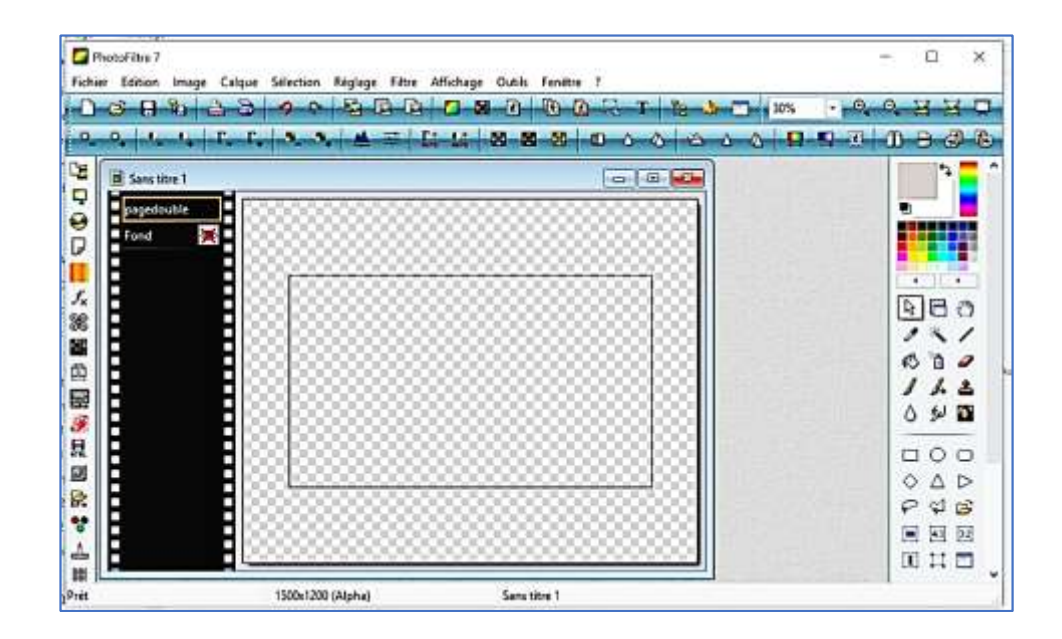

Le calque est alors renommé pagedouble

Il correspond aux pages 2 et 3 posées à plat sur la table

### **Création du gabarit de la page 1**

**Un nouveau calqu**e est créé

Calque / nouveau / vierge / transparence automatique Les dimensions sont celles du fond (1500 l x 1200 h)

Il est automatiquement nommé « Calque 1 »

Le fond et le calque doublepage sont masqués Le calque 1 est sélectionné,

Dans ce calque, nous allons tracer **le gabarit de la page 1.** Il est obtenu à partir d'une sélection rectangulaire

Sélection / Rectangle / paramétrage manuel

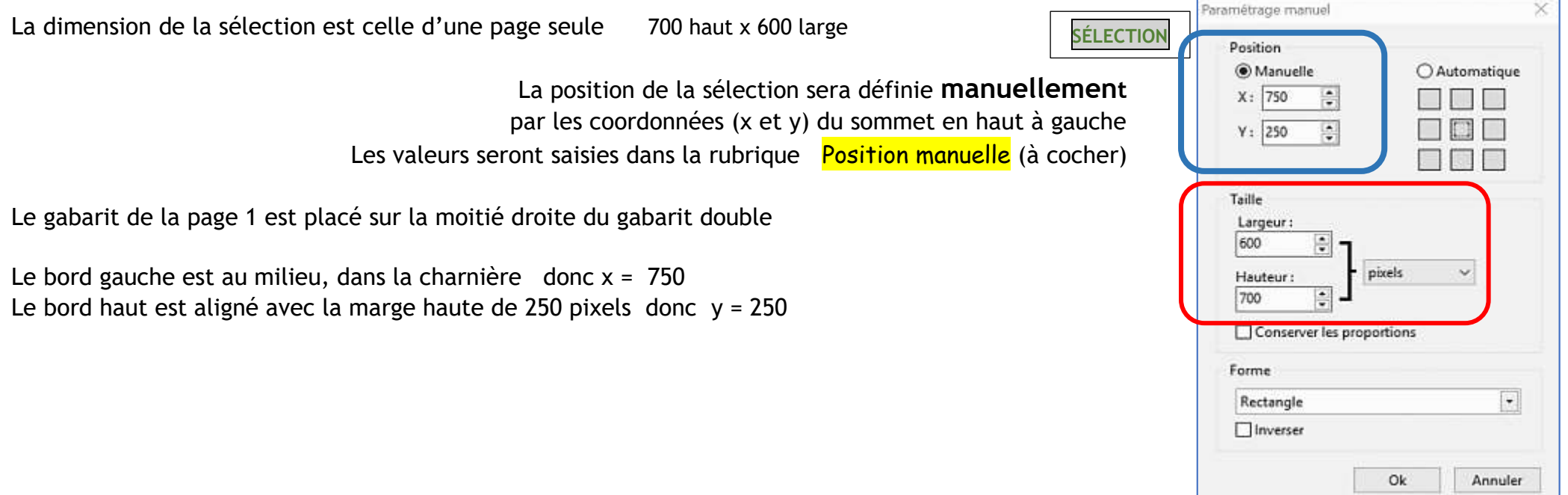

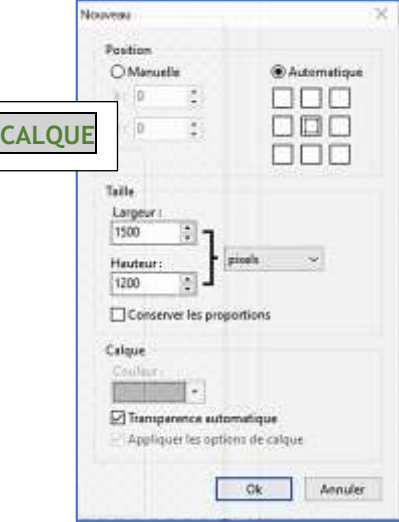

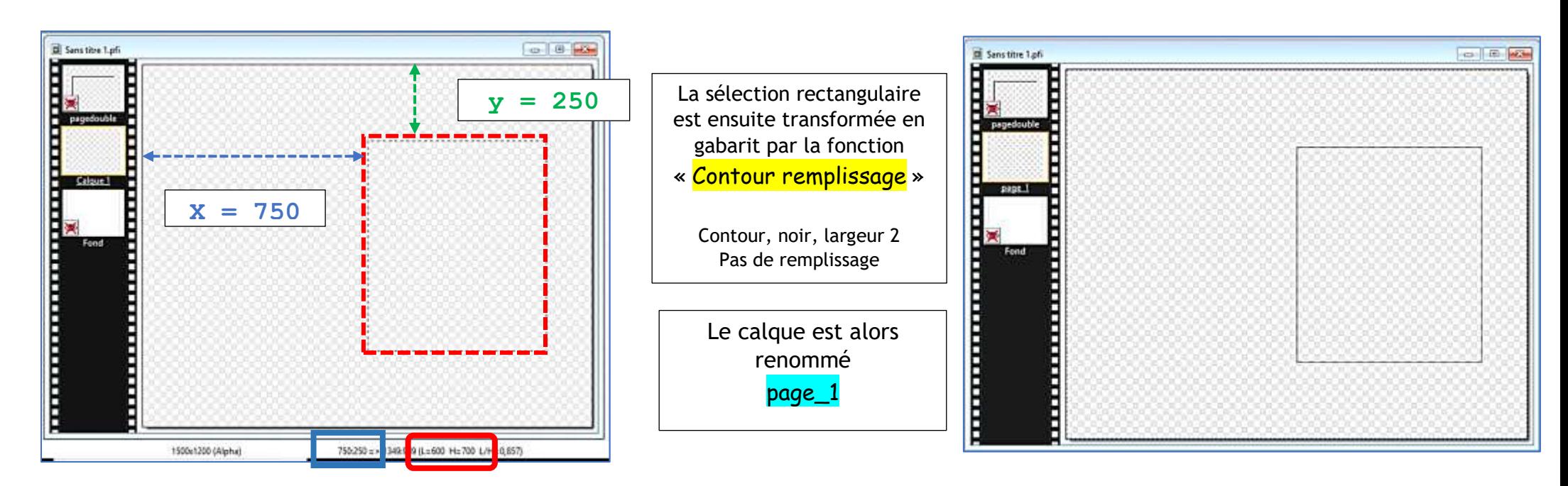

#### **Création du gabarit de la page 4**

**Un nouveau calqu**e est créé

Calque / nouveau / vierge / transparence automatique Les dimensions sont celles du fond (1500 l x 1200 h) Il est encore automatiquement nommé « Calque 1 »

```
Le fond et les calques 'page_1' et 'doublepage' sont masqués
Le calque 1 est sélectionné,
```
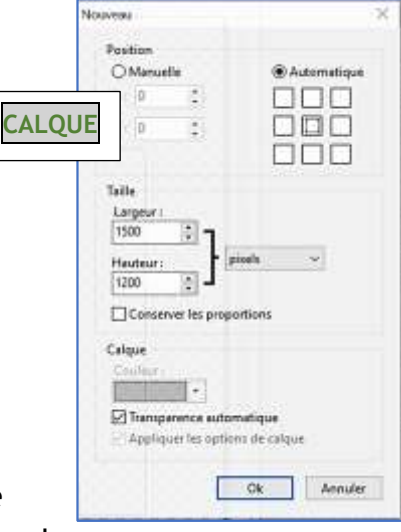

Dans ce calque, nous allons tracer **le gabarit de la page 4.** Il est obtenu à partir d'une sélection rectangulaire La position de la sélection sera définie **manuellement** par les coordonnées ( x et y) du sommet en haut à gauche Les valeurs seront saisies dans la rubrique **Position manuelle** (à cocher)

La dimension de la sélection est celle d'une page seule 700 haut x 600 large

Le gabarit de la page 4 est placé sur la moitié gauche du gabarit double

Le bord gauche est aligné avec la marge gauche de 150 pixels donc x = 150 Le bord haut est aligné avec la marge haute de 250 pixels donc y = 250

La sélection rectangulaire est ensuite transformée en gabarit par la fonction « Contour remplissage » Contour, noir, largeur 2 Pas de remplissage

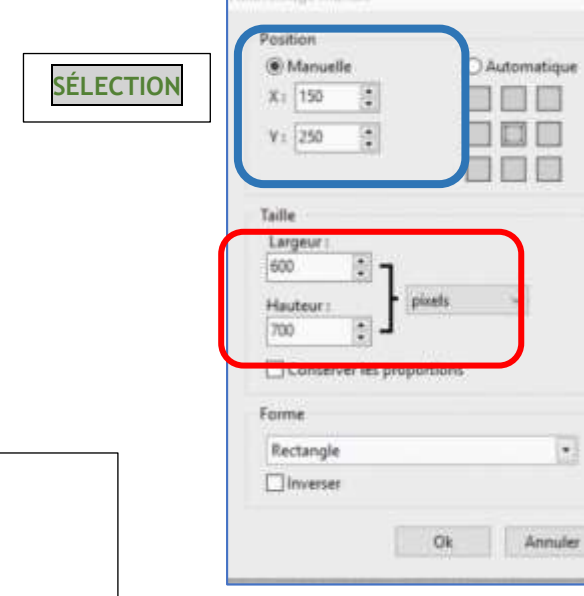

 $\mathbf{r}$ 

roditiacio musical

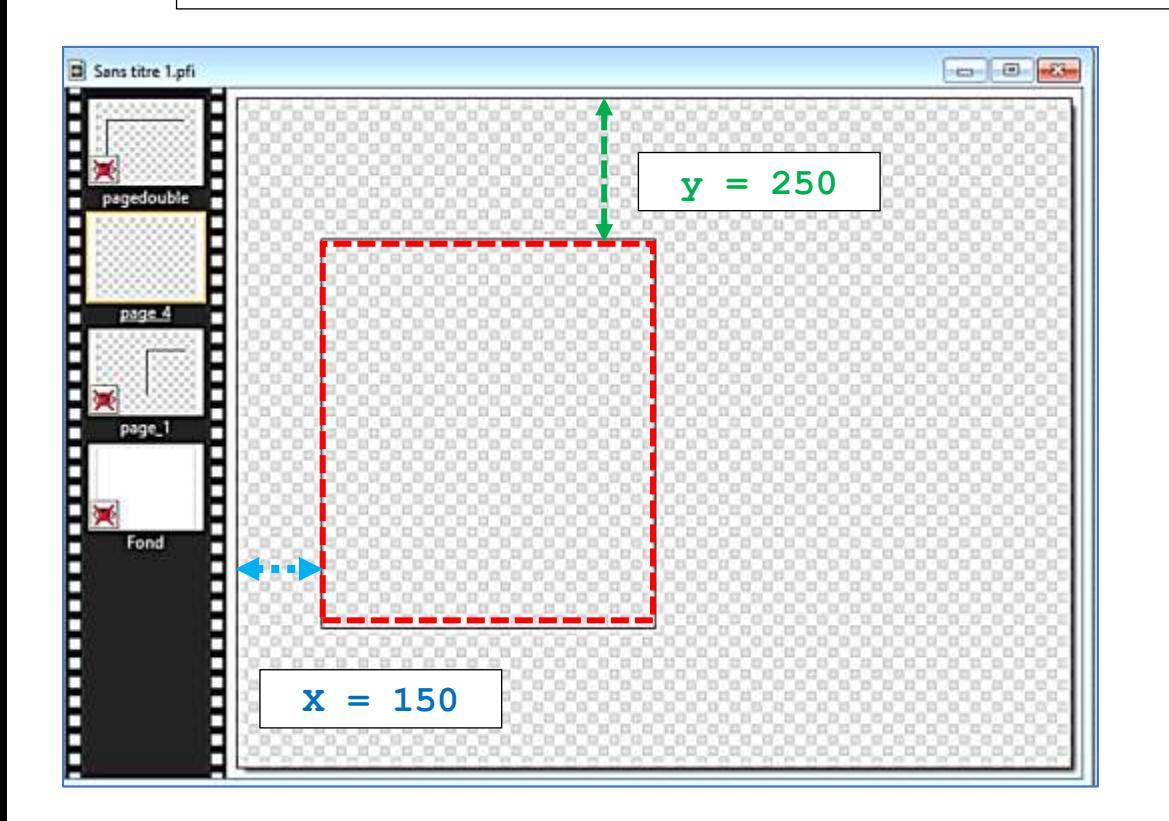

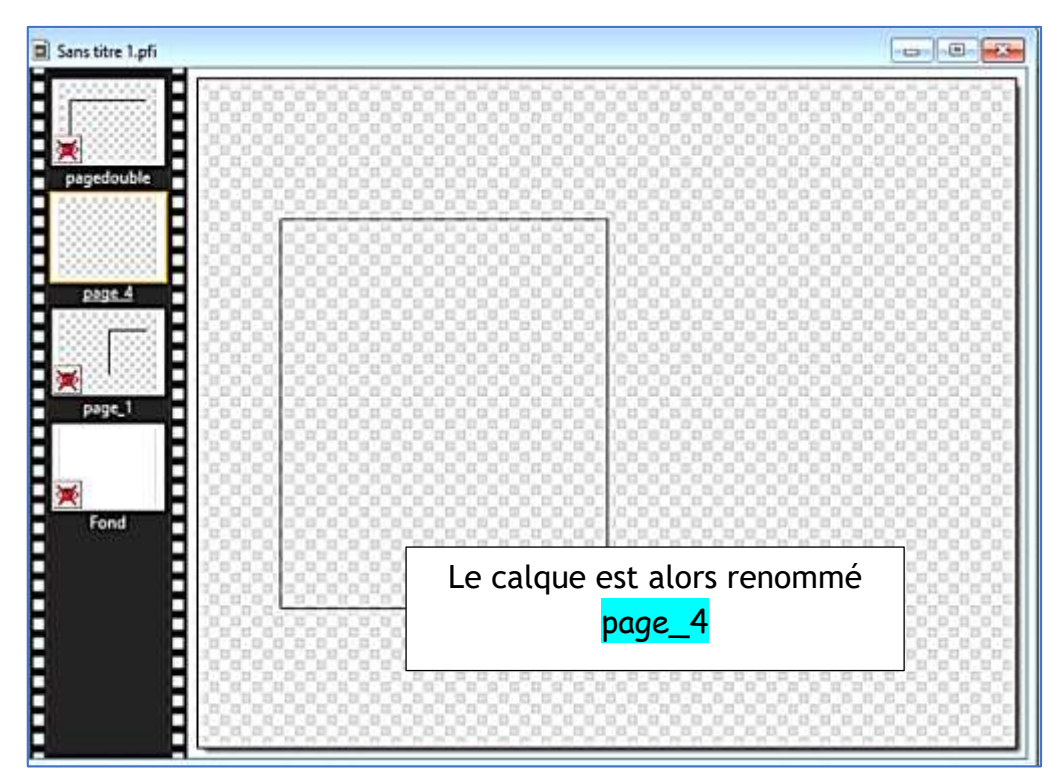

### **Création des gabarits des pages séparées 2 et 3**

Nous aurons besoin de travailler séparément sur les pages centrales 2 et 3 Nous créons les calques séparés par duplication respectivement des calques des pages 4 et 1

#### Masquer tous les calques

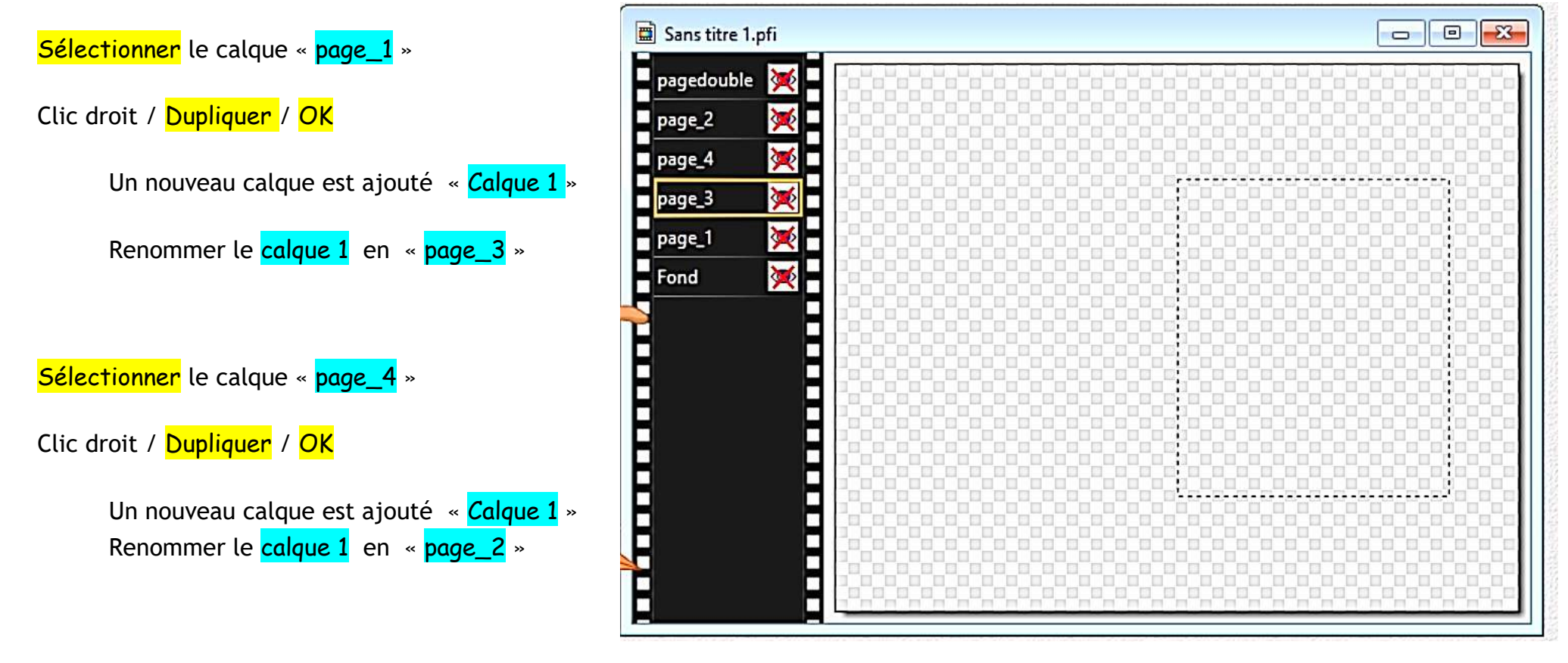

**Résultat** : Le fichier  $\cdot$  Sans titre 1.pfi  $\cdot$  contient le fond blanc et 5 gabarits Il est sauvegardé la Enregistrer dans le dossier livre animé Nom « Gabarits.pfi 7

# **Création du livre**

Après ce qui précède, le dossier **«** livre animé contient 1 dossier « Photos et 2 fichiers PFI Gabarits.pfi Sans titre 1.pfi *(identiques) que nous conserverons comme ressources.*

Ces fichiers PFI contiennent 6 calques : le fond blanc et 5 gabarits

Pour créer le livre, nous partirons du fichier « Gabarits » dans lequel les calques seront traités pour constituer les pages du livre (textures, titres, textes, images)

*Commentaire : La création d'une page fera appel à l'utilisation de calques annexes dont le nombre et la diversité risquent d'encombrer un fichier « Gabarits » global.* 

Aussi, il est décidé de dupliquer le fichier **Gabarits.pfi** en autant de fichiers distincts que de pages du livre à créer : soit 4 fichiers. Ces fichiers seront nommés « page\_1.pfi », « page\_2.pfi », « page\_3.pfi », « page\_4.pfi ».

# **Duplication de fichiers**

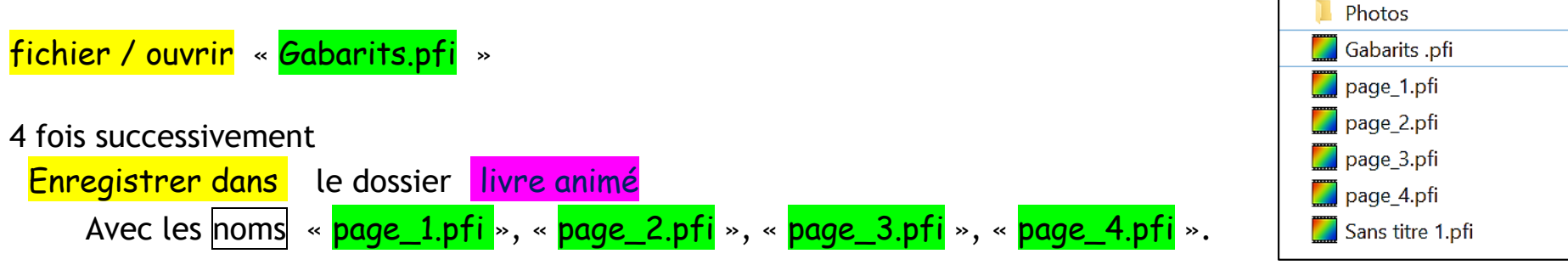

Chacun des 4 fichiers ci-dessus est le départ de création de la page du livre correspondant

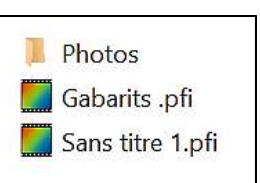

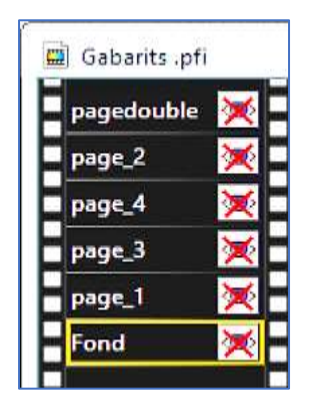

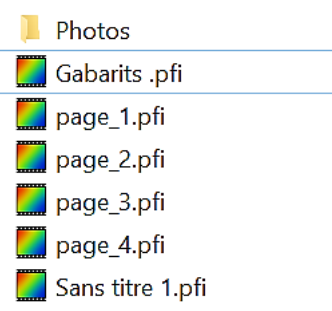

La page 1 est la page de couverture

Elle comportera la meilleure image du sujet traité, en grand format, avec un titre de grande taille

*Mise en page* : la photo, grande, ne sera pas au centre exact de la page Une zone sera réservée en dessous pour le titre en gros caractères

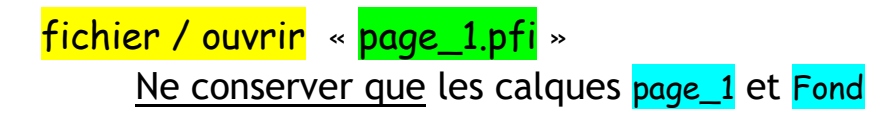

**Supprimer** les autres calques

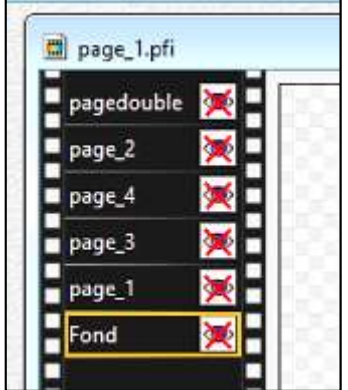

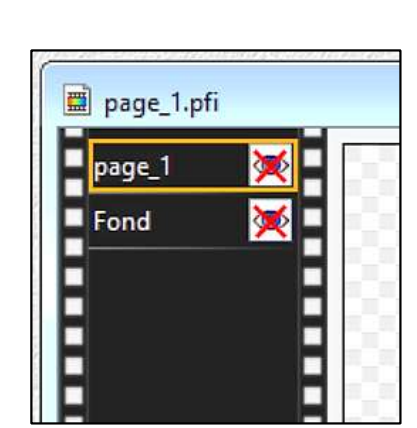

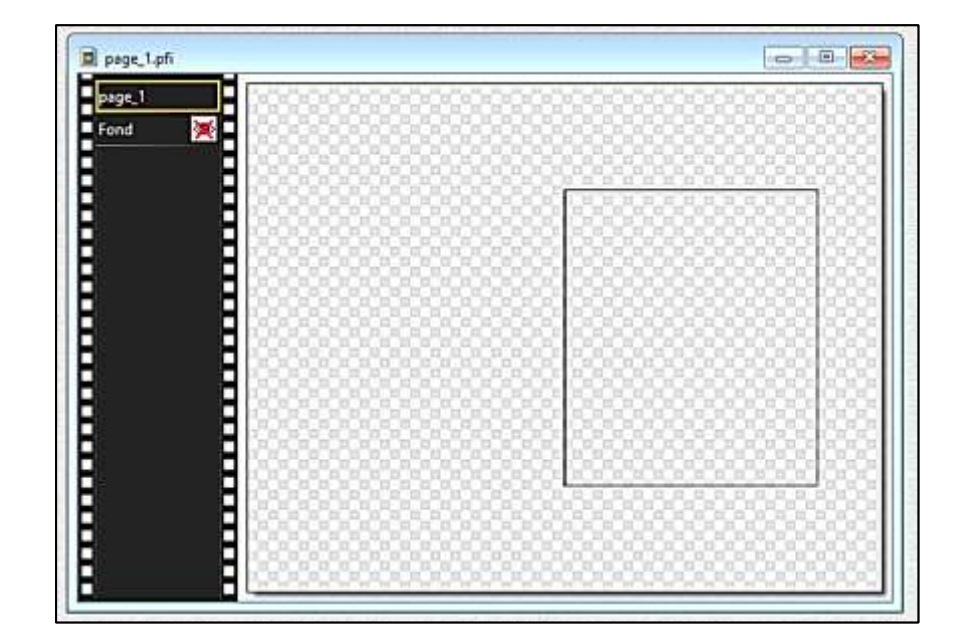

Rendre le calque page\_1 visible pour visualiser le gabarit de la page 1

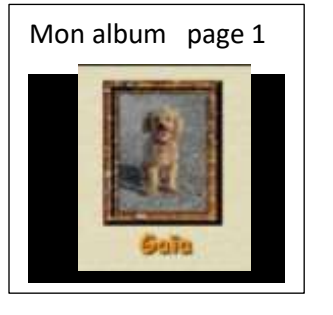

#### Insertion d'une photo.

L'image est ajoutée au fichier «page\_1.pfi » dans un *calque* **nouveau**

Calque / Nouveau / Ouvrir en tant que calque

Sélectionner l'image et Ouvrir

```
L'image apparait au centre de la fenêtre dans un
nouveau calque « Calque 1 »
```
La dimension de l'image importée est celle de la photo d'origine. La position centrée est incorrecte.

Trois possibilités :

1. Modifier à vue le calque

(position et dimensions).

- 2. Calculer la mise en page
- 3. Puis Redimensionner l'image avant son insertion, l'importer et la positionner

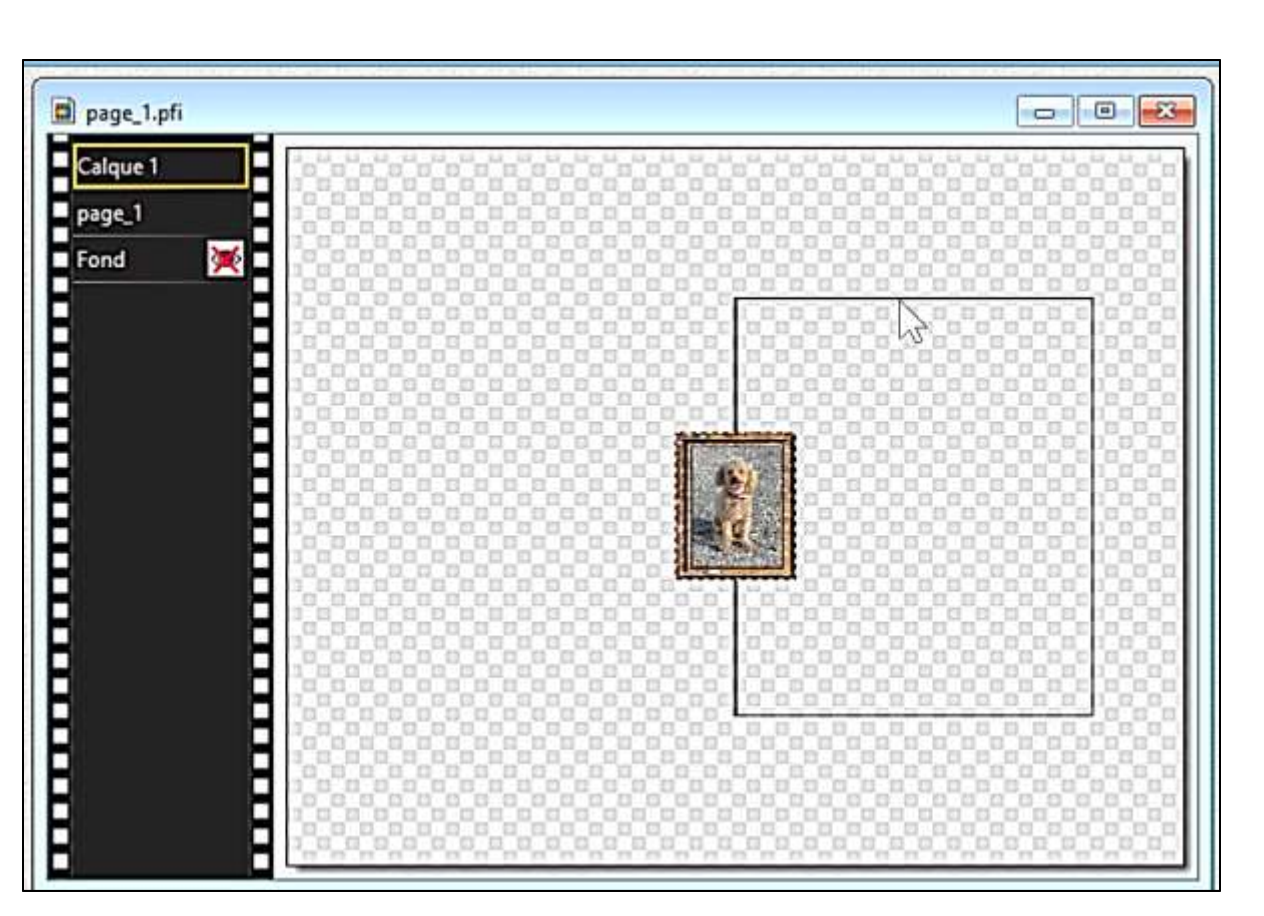

Calque Sélection Réglage Filtre Affichage Outils Fenêtre ?

<sup>1</sup> Nouveau

X Supprimer

Dupliquer

Convertir le texte en calque image

Insérer un nouveau fond

Nous utiliserons la modification à vue

Vierge...

Ctrl+Suppr

Couleur... 三 Réglage...

3 Ouvrir en tant que calque.

# **Pour un travail « à vue »**

L'image est contenue dans le nouveau Calque 1.

Elle est insérée au centre du calque et doit être repositionnée dans le gabarit de la page 1

#### Sélectionner le Calque 1

La commande Calque / Redimensionner permet de déplacer et redimensionner l'image dans le calque. Le résultat est lié à l'habileté de la manœuvre.

La commande installe des poignées autour de la photo.

- Le clic gauche maintenu sur l'image permet **de la déplacer** dans le calque.
- L'action sur les poignées permet **de changer les dimensions** de l'image.
- Le clic droit permet de valider ou annuler -la déformation.

Valider l'option « Conserver les proportions » pour que les photos ne soient pas déformées.

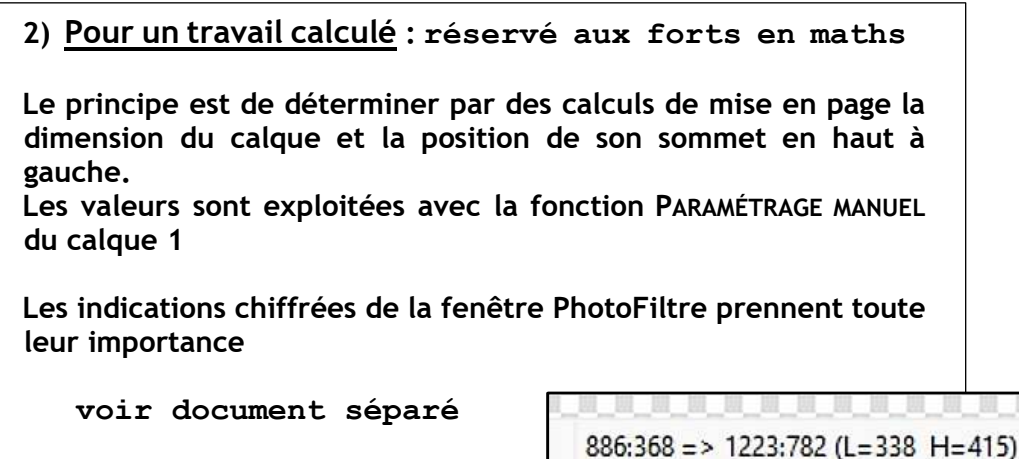

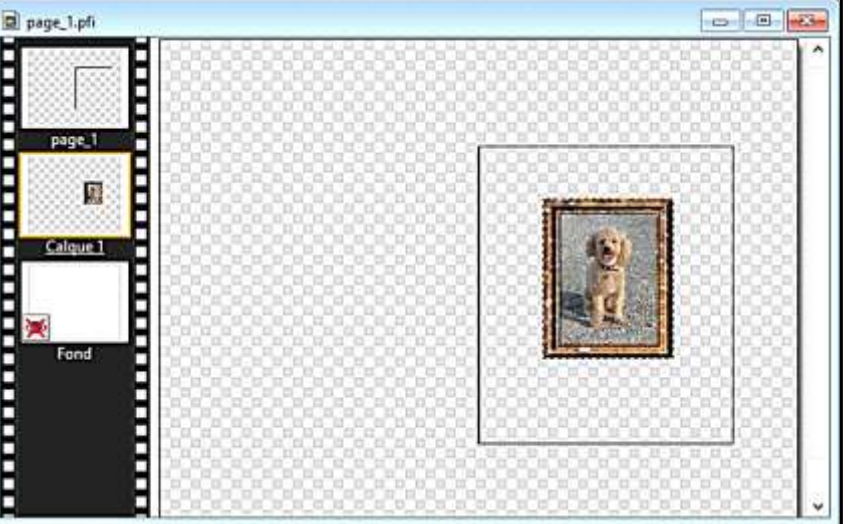

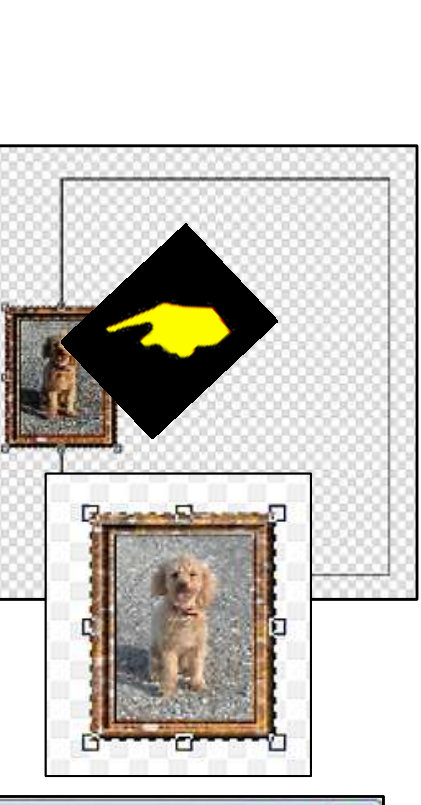

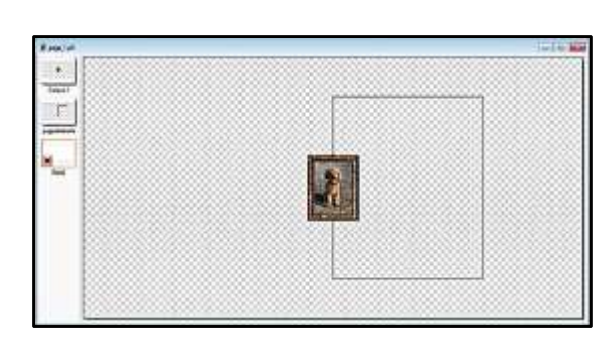

### $\lfloor$ Insertion d'un titre $\lfloor$  Il s'agit d'insérer un texte

Pour cette page de couverture, le texte constitue le titre du document. Il est créé dans un calque Texte Calque / Nouveau / Texte

La fenêtre qui s'ouvre permet de définir le texte et son paramétrage : 2 onglets

Un premier paramétrage est défini à l'aide des options contenues dans les 2 onglets :

Dans le livre Gaïa : Police : Comic Sans MS ; Taille : 100 ; Gras ; Couleur ; Ombre portée ; Contour

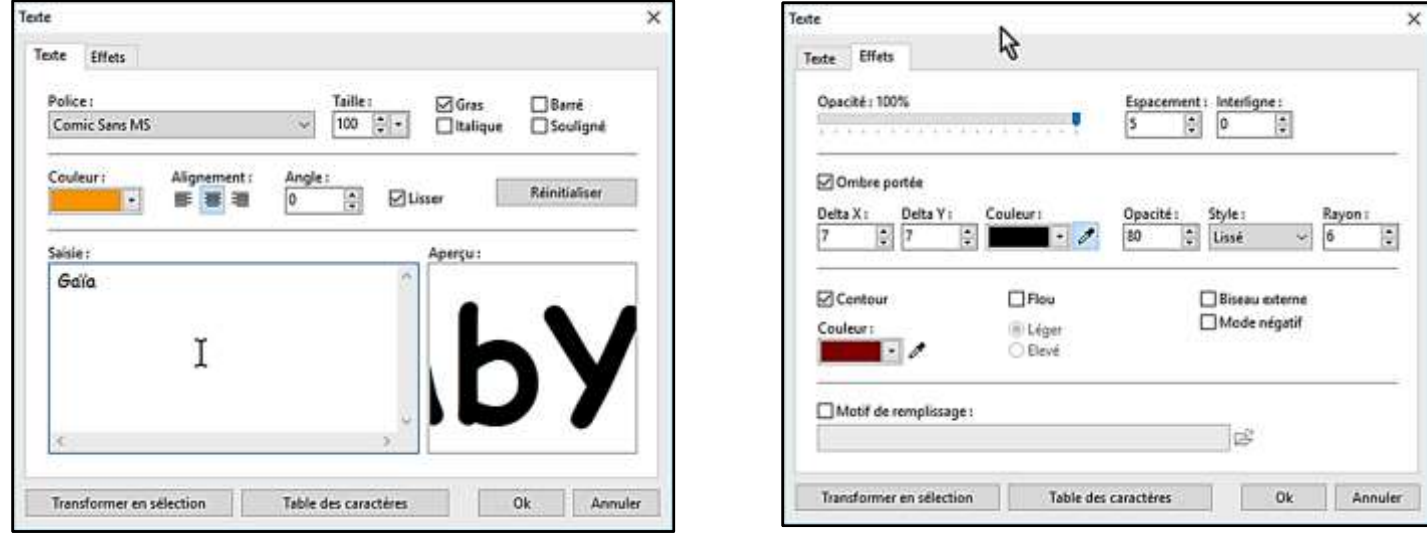

Après avoir validé les paramètres dans les 2 onglets **OK**, un nouveau calque est créé : Calque 2

La vignette de ce calque est marquée d'un grand T

Le calque T peut être modifié en cliquant 2 fois sur la vignette, ce qui donne accès à la fenêtre d'édition et ses 2 onglets

#### Le texte est affiché au centre du calque

Sélectionner Calque 2

Le clic maintenu sur le texte permet de le positionner avec la souris, à vue. '

pointer un mot – (*le vide n'est pas pris en compte*)

Ici, la police de 100 pixels paraît trop grande. Elle est ramenée à une valeur de 72 pixels

Après positionnement du texte : sauvegarder le travail

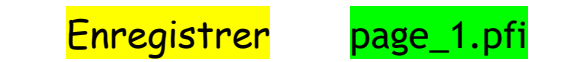

*Conseil pratique : Pour composer un texte utilisant plusieurs polices de caractères, il faut éditer plusieurs calques T.* 

*Dans ce cas, identifier chacun des calques avec un mot significatif.*

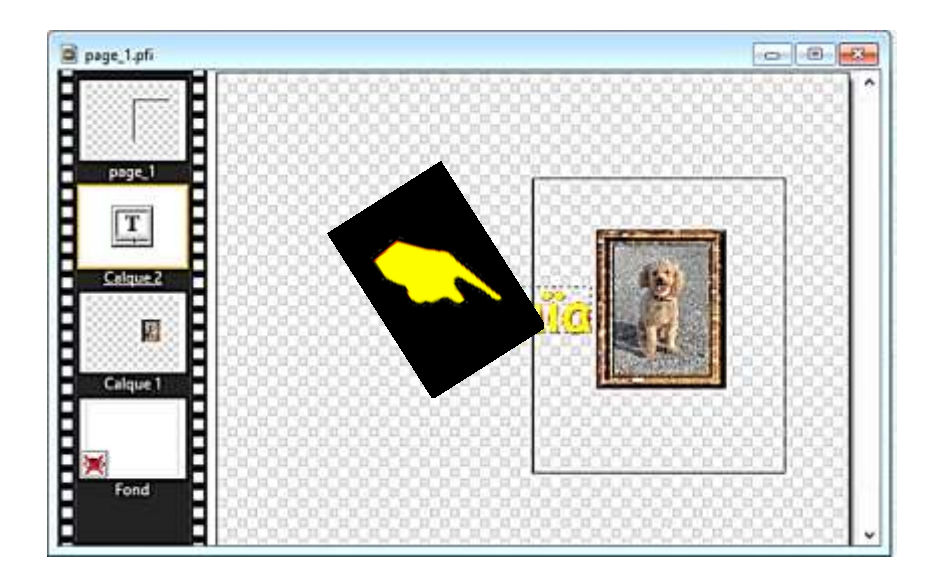

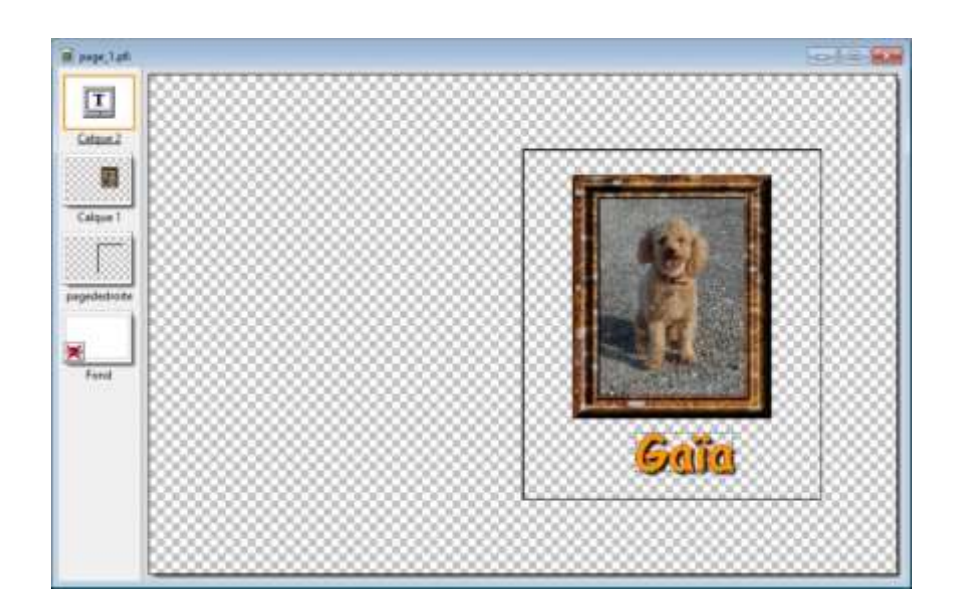

 $\lfloor$ Insertion d'une texture $\lfloor$  Il reste à choisir la texture du fond.

Pour conserver une possibilité de variante, un nouveau calque vierge opaque est ajouté

Calque / Nouveau / Vierge Calque 3 il sera **placé** juste au dessus du fond et renommé « texture »

#### Pour choisir une texture

Dossier « Textures » contenu dans un sous-dossier du logiciel PhotoFiltre 7, ou à défaut, images JPG enregistrées dans le PC.

#### commande Sélection / Paramétrage manuel

*Définir valeurs de la sélection du calque page\_1* 

- **Position manuelle** Ici  $x = 700$  et  $y = 250$
- *Dimensions largeur = 600 et hauteur = 700* **OK**
- Puis clic droit / Contour et Remplissage

Définir les paramètres voulus Remplir / Motif Cchoisir dans le dossier des textures ici papier03.jpg

Sauvegarder le travail **Enregistrer** page\_1.pfi

Le fichier sera exploité pour création de l'image GIF nécessaire à l'animation finale.

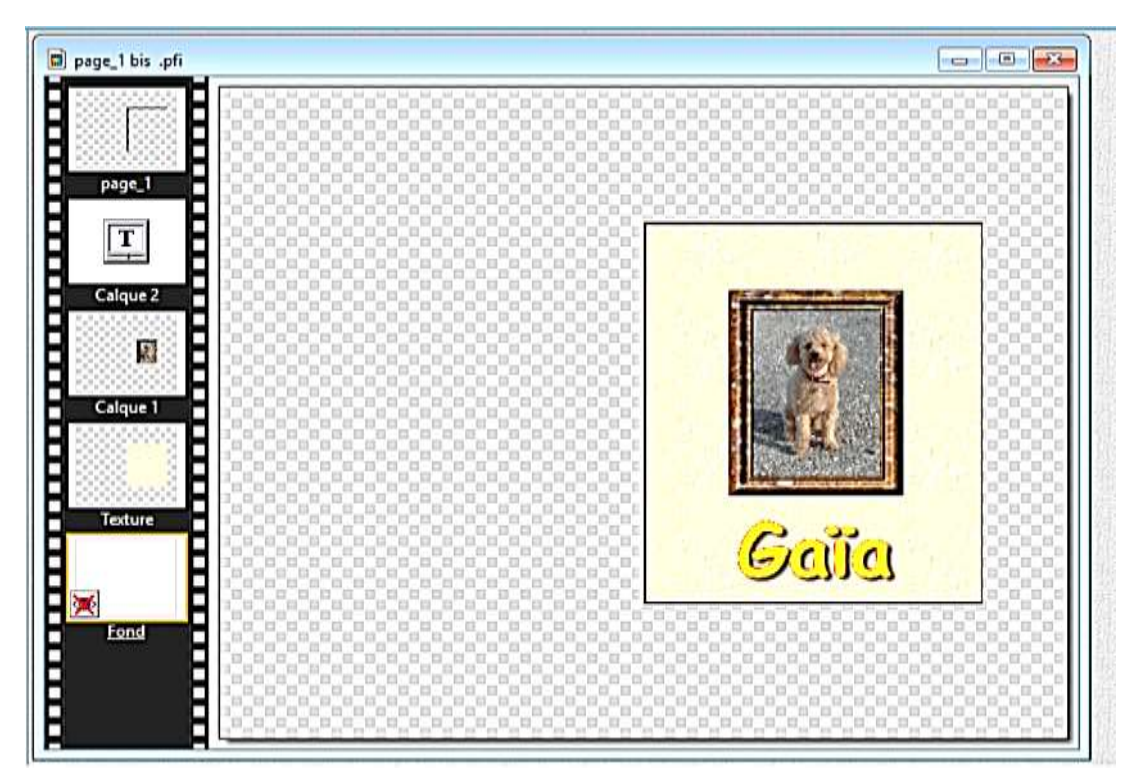

PRINCIPE En reprenant les manipulations élémentaires utilisées pour la page 1, (images, textes, texture ), chaque page du projet est construite selon l'inspiration du créateur

Le démarrage est le même pour tous au début de la page concernée ici page 2

fichier / ouvrir « page\_2.pfi »

Ne conserver que les calques page\_2 et Fond

**Supprimer** les autres calques

Rendre le calque page\_2 visible pour visualiser le gabarit de la page

Composer la page

#### Dans mon projet Gaïa,

il s'agit de placer 2 photos et 2 textes dont une bulle

- 2 images calque 2 et calque 3
- Bulle : sur nouveau calque (ici calque 4)
	- soit sélection prête à l'emploi
	- soit sélection pointe tracé + ellipse ajoutée (CTRL)
		- contour noir 3 remplissage blanc
- 2 Textes ; sur 2 nouveaux calques Texte (5 et 6)
	- o Bonjour Je suis là !
	- o Et vous qui êtes vous ?
- Texture : nouveau calque 7

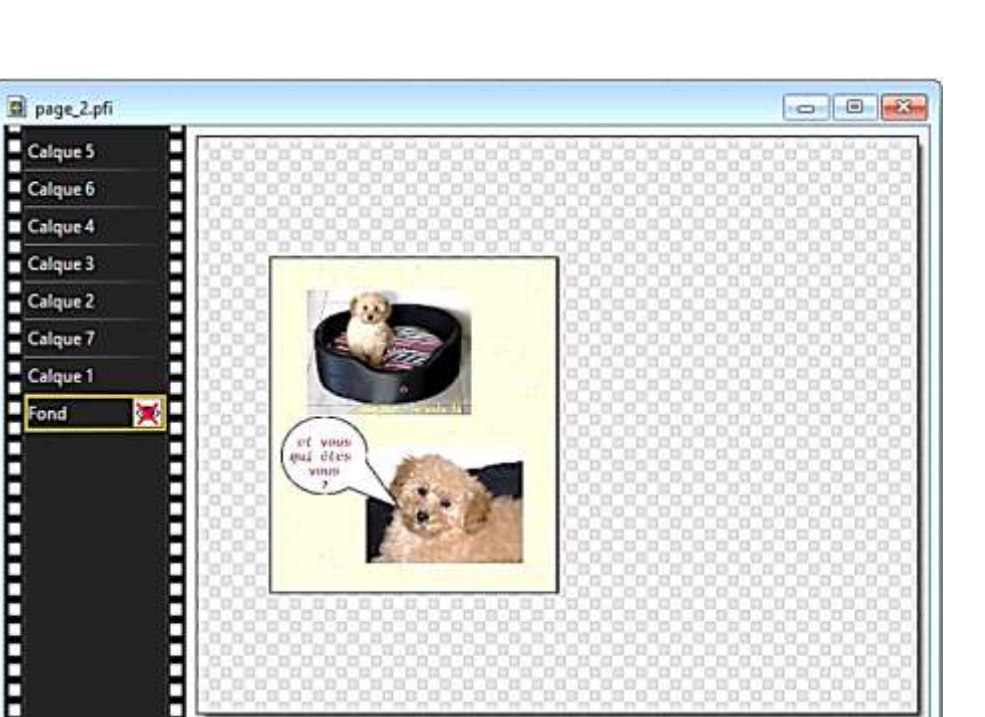

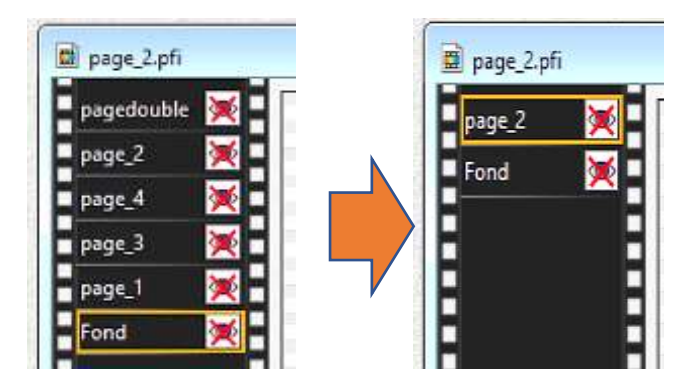

Le démarrage est le même pour tous au début de la page concernée ici page 3

fichier / ouvrir « page\_3.pfi » Ne conserver que les calques page 3 et Fond

**Supprimer** les autres calques

Rendre le calque page\_3 visible pour visualiser le gabarit de la page

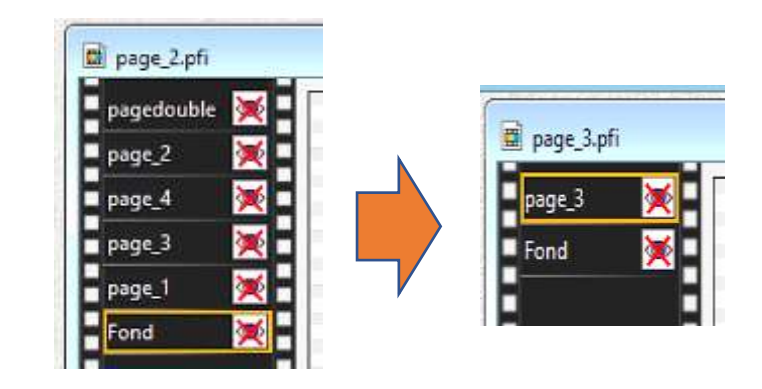

#### Composer la page

#### Dans mon projet Gaïa,

il s'agit de placer 5 photos et 2 textes dont une bulle

- 5 images calque 1 à calque 5
- Bulle : sur nouveau calque (ici calque 6)
	- soit sélection prête à l'emploi
	- soit sélection pointe tracé + ellipse ajoutée (CTRL)
		- contour noir 3 remplissage blanc
- 2 Textes ; sur 2 nouveaux calques Texte (7 et 8)
	- o J'ai une vie bien remplie
	- o J'arrive
- Texture : nouveau calque 9

Sauvegarder le travail **Enregistrer** page 3.pf

![](_page_15_Picture_20.jpeg)

Le démarrage est le même pour tous au début de la page concernée ici page 4

fichier / ouvrir « page\_4.pfi » Ne conserver que les calques page 4 et Fond

**Supprimer** les autres calques

Rendre le calque page\_4 visible pour visualiser le gabarit de la page

#### Composer la page

Dans mon projet Gaïa,

il s'agit de placer 2 photos et 3 textes

- 2 images calque 1 et calque 2
- 3 Textes ; sur 3 nouveaux calques Texte (3 à 5)
	- o Et ça me fatigue
	- o A bientôt
	- o Gaïa (en forme de signature)
- Texture : nouveau calque 6

Sauvegarder le travail **Enregistrer** page\_4.pf

Les 4 pages du livre ont été créées

![](_page_16_Picture_17.jpeg)

![](_page_16_Figure_18.jpeg)

### **Création des fichiers images des pages**

Les 4 pages ont créées avec PhotoFiltre et enregistrées dans le format PFI qui conserve l'accès aux calques.

page\_1.pfi », « page\_2.pfi », « page\_3.pfi », « page\_4.pfi

Ainsi il restera possible de modifier le contenu des pages. En créant de nouveaux fichiers PhotoFiltre, il sera possible d'ajouter des pages nouvelles au livre. NOTA : Ce format PFI est captif du logiciel PhotoFiltre

L'exploitation des pages pour affichage, impression et animation nécessite une conversion au format images Soit JPG, GIF ou PNG Nous choisirons le format PNG

Dans le dossier Livre animé, créer un sous-dossier pages PNG

Puis, pour créer les 4 fichiers de création des pages PNG : 4 manipulations des fichiers PFI

![](_page_17_Figure_8.jpeg)

Après cela, le dossier *Pages PNG* contient 4 fichiers PNG qui seront utilisés séparément pour créer les images à animer

### **Animation du livre : version de base**

Une première animation créée à partir des 4 images est simple à réaliser avec FastStone

Pour visualiser le livre ouvert à plat, il est d'abord nécessaire de rapprocher les pages 2 et 3.

![](_page_18_Picture_3.jpeg)

![](_page_18_Picture_4.jpeg)

![](_page_18_Picture_5.jpeg)

la nouvelle image est désignée sous le nom pages 2et3 .png

![](_page_19_Picture_1.jpeg)

Ouvrir le Menu Créer / Créer un fichier Multi-Pages

Définir les options Gif Animé

Intervalle : 150/100 soit 1 ½ *seconde par image C*réer

Enregistrer dans le dossier Pages PNG

![](_page_19_Picture_6.jpeg)

Nom Animation\_3\_150.gif

*pour « 3 images en 150/100ème de seconde»*

# Amélioration du projet

Une amélioration de l'animation peut être apportée avec la création d'images supplémentaires figurant des vues intermédiaires de la rotation des pages : pages tournées en 4 images

![](_page_20_Picture_2.jpeg)

![](_page_21_Picture_0.jpeg)

![](_page_21_Picture_1.jpeg)